This document helps explain how to create an account in PowerSchool so you can access your student's grades, attendance, graduation progress, etc.

https://lcsd.powerschool.com/public

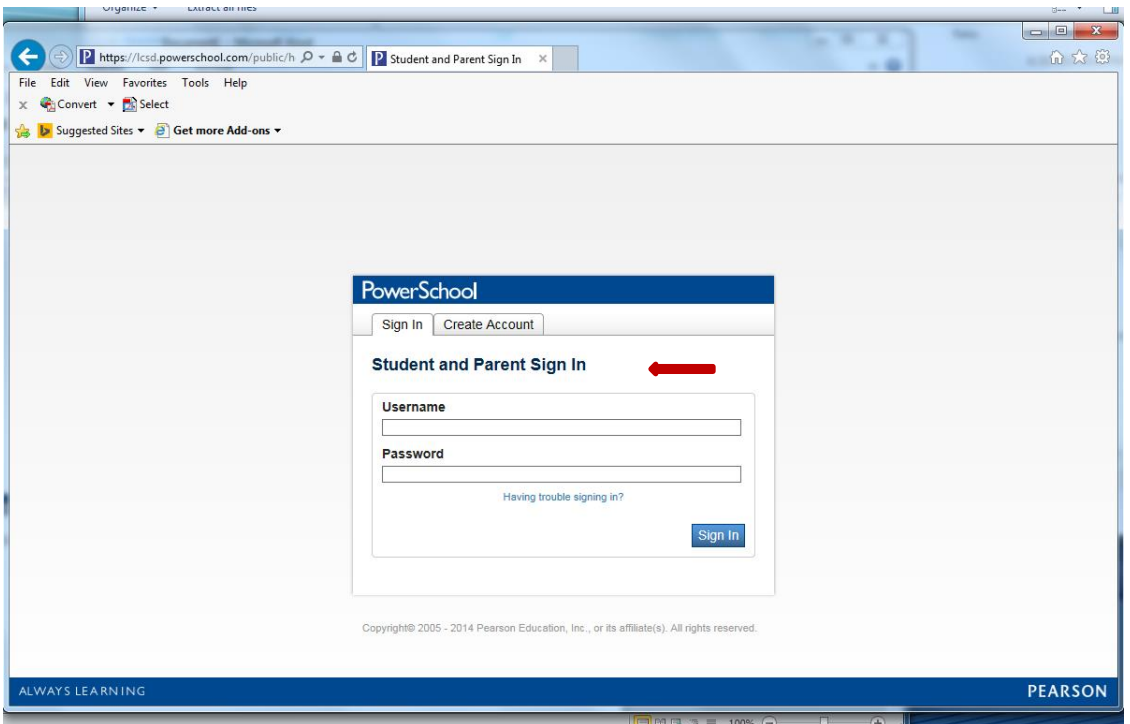

Click the "Create Account" tab and then the "Create Account" at the bottom of the window:

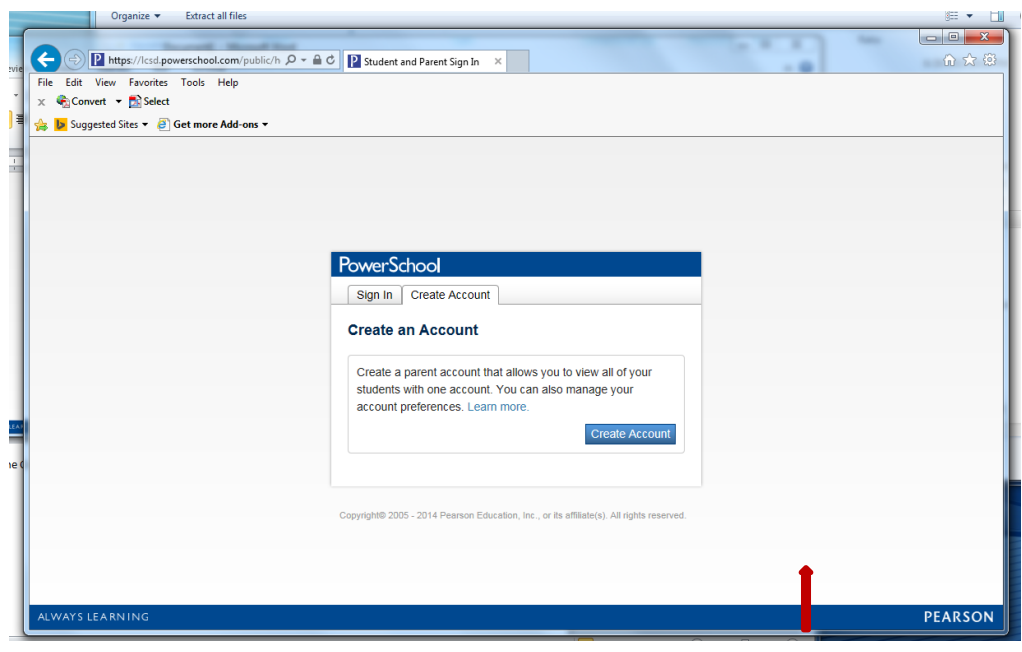

Enter your information in the first box to begin creating an account. This is your information as a parent, not your student's. Enter your email address then create a username and password (your password will show as dots) that will be easy for you to remember:

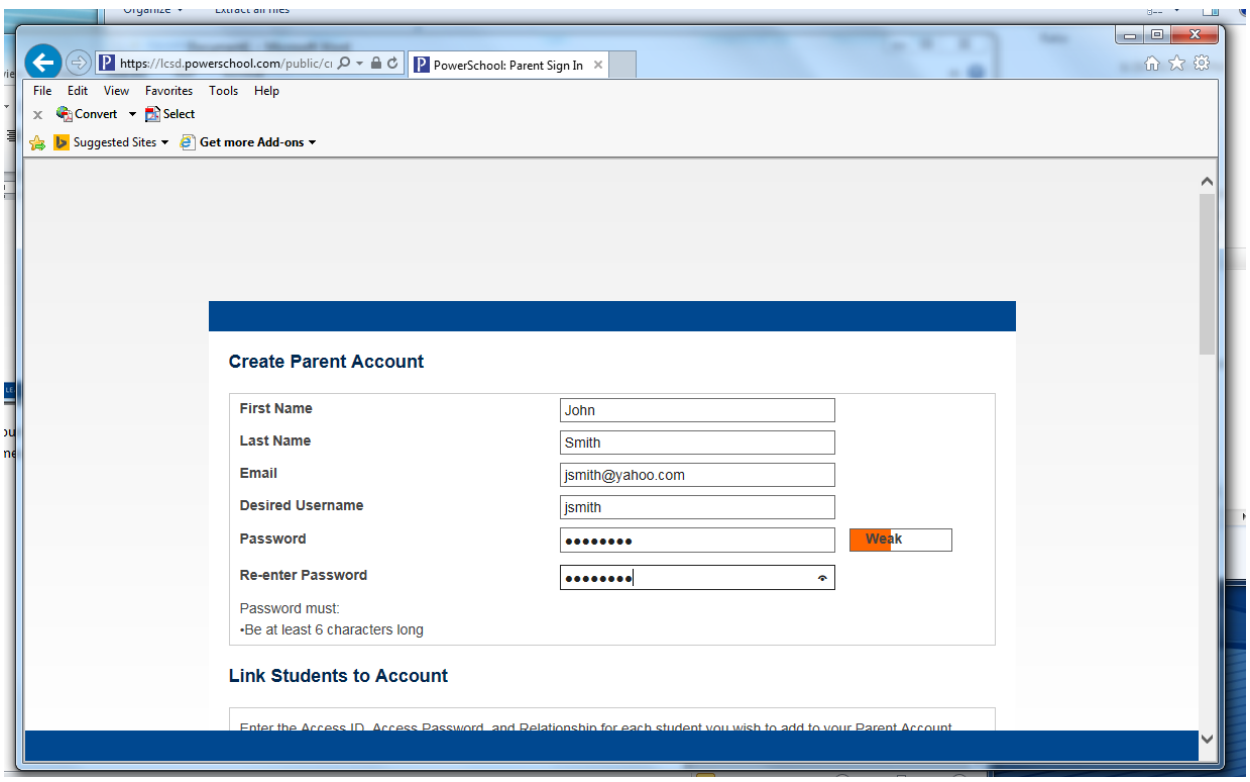

Scroll down begin adding each of your students. You can add all of your children to one page so you do not have to have a separate log in for each student. *The Access ID and Access Password are provided to you by the school*. Select your relationship to the student:

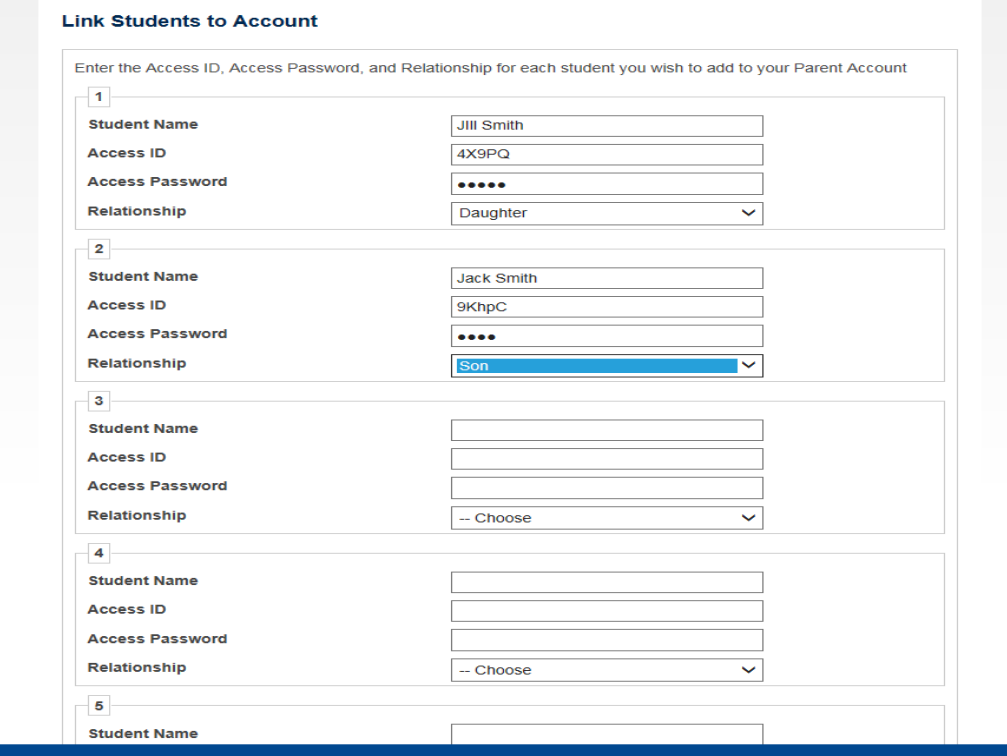

Scroll to the bottom of the page and click "enter".

You have now created an account. The next time you log in you will go to:

https://lcsd.powerschool.com/public

Instead of clicking on "create and account" you will enter the username and password you created.

The top of the screen will list each of your students

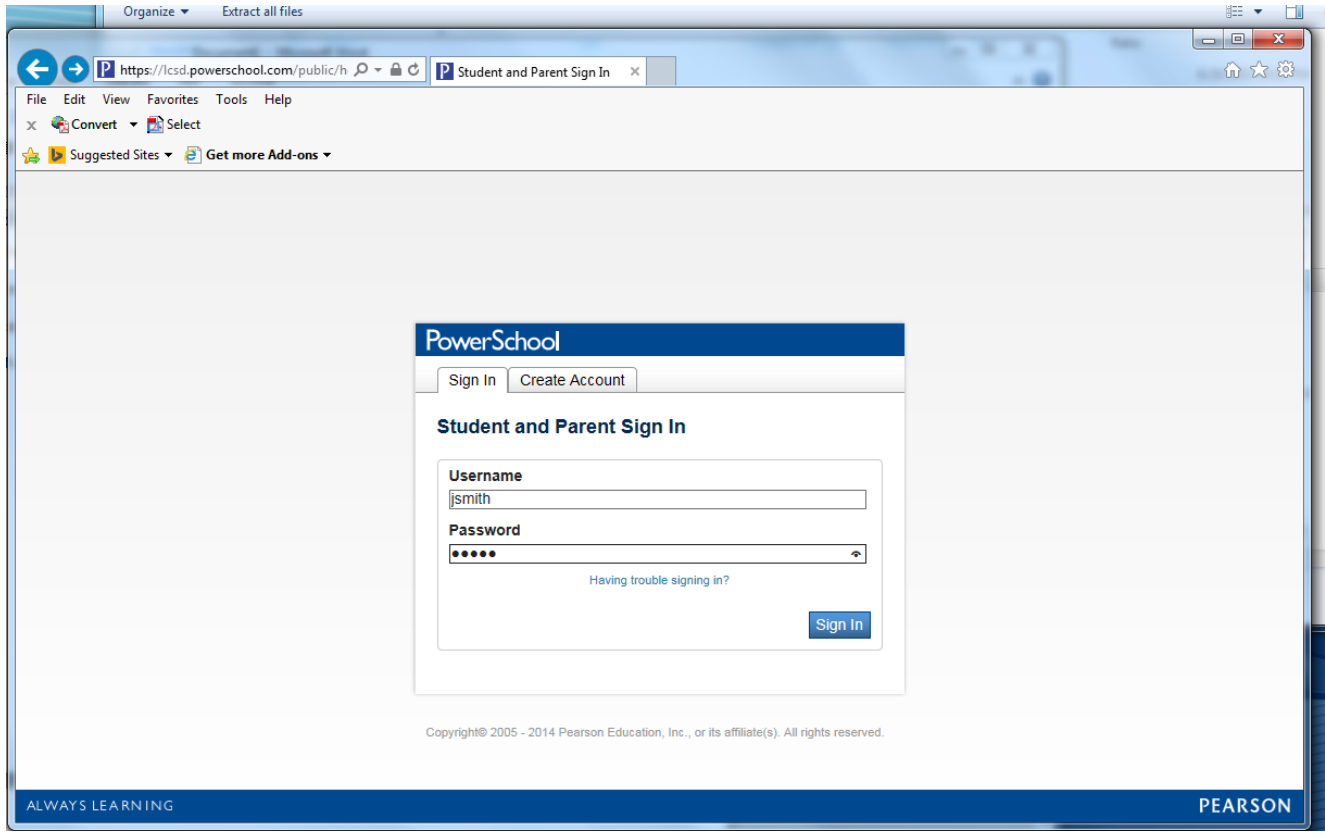

Once you've signed in, you will notice each of your students at the top of the screen. You can navigate to each the area you'd like to view using the left side of the screen.